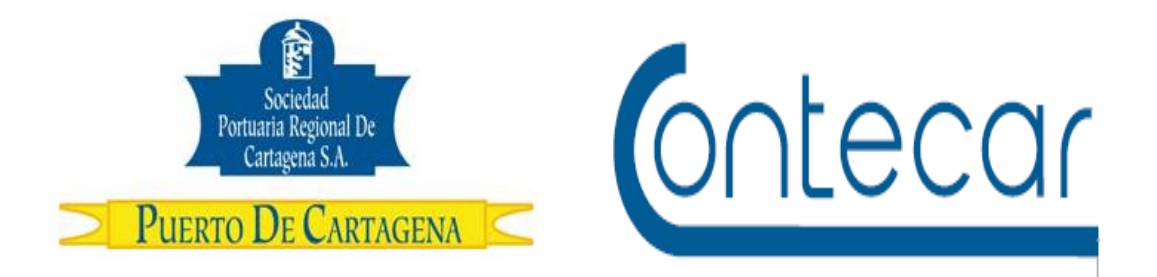

## **Procedimiento USO-304-OL GESTION DE AUTORIZACION DE INGRESO DE CARGA (ARIM)**

**Julio 2016 Versión 6.2** 

**Preparado por: Alberto Rivas Escudero** 

SPRC Departamento de Sistemas y Telecomunicaciones Terminal Marítimo de Manga Cartagena, Colombia **Email: sprconline@sprc.com.co**

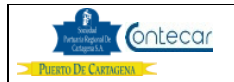

## **0. Objetivo**

Establecer el procedimiento a llevar a cabo, para generar las autorizaciones de ingreso de carga de Exportación al Puerto, a través de SPRCOnLine incluyendo la Planilla de Traslado (PT).

## **1. Alcance**

Este procedimiento comprende los pasos necesarios para la generación, modificación y cancelación de las autorizaciones de ingreso de carga (ARIM) con o sin reserva, de parte del Cliente o su Agente Aduanero, como requisito indispensable para la autorización de ingreso de carga y/o contenedores a embarcar y el suministro de información correspondiente a las Planilla de Traslado (PT).

Este procedimiento no comprende lo relacionado, con las devoluciones terrestres de los contenedores de exportación por inconsistencias, la entrada al puerto propiamente dicha, ni la inspección de contenedores, así como no comprende con cada uno de los pasos que requiere hacer el Exportador o su agente de aduana ante la DIAN y demás autoridades, previos a una exportación.

## **2. Definiciones**

PUERTO: Se refiere separada y/o conjuntamente a las terminales de contenedores de la SOCIEDAD PORTUARIA REGIONAL DE CARTAGENA y a CONTECAR.

Planilla de Traslado (PT): Es un documento aduanero que permite a la DIAN controlar los medios con que ingresa la carga al Puerto ya que posee información relacionada con la carga de exportación y los SAE´s que la declaran.

UVI: Numero único de viaje, corresponde a un número consecutivo que es asignado por el sistema al momento del registro del anuncio de arribo de una nave.

Agente de Carga: Corresponde al código de la Línea Naviera, a la cual pertenece el contenedor o con quien se embarcará la carga para la cual se va a solicitar el ARIM.

Declarante: Es la persona autorizada por el exportador, para que a su nombre tramite y genere por SPRCOnLine todas las ARIM de ingreso de carga que requiera.

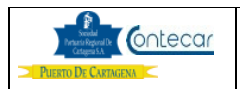

Reserva: Es el **número asignado por la línea naviera o su agente** como consecuencia de la asignación de espacio para uno o más contenedores a embarcar en una Motonave específica. La reserva o "Booking" es un requisito para la elaboración del ARIM de ingreso de Contenedor.

ARIM: Es el documento que exige el Puerto, en la puerta de acceso de carga, para autorizar el ingreso de la carga a las instalaciones del puerto.

UCN: Número único de la carga, corresponde a un número consecutivo que es asignado por el sistema al momento de registrar un ítem de carga o contenedor a una nave. El UCN es un número de 14 dígitos los cuales tienen el siguiente significado: a) 5 primeros dígitos corresponden al UVI en el cual se registra la carga; b) 4 dígitos siguientes corresponden al ítem de carga o contenedor; c) 3 dígitos siguientes corresponden a la carga contenida en un contenedor; d) 2 dígitos siguientes corresponde a las particiones que se le hacen o pueden hacer a la carga para efectos de hacer trámites parciales de aduana y/o retiro. Para efectos de éste procedimiento se utilizarán solamente los 9 primeros dígitos.

SOLAS: Norma que regula la seguridad marítima en el mar.

VGM (Verified Gross Mass): Peso Bruto Verificado. Hace referencia al peso certificado de un contenedor de exportación o tránsito en cumplimiento de la norma SOLAS.

Inspección Scanner: Inspección en el equipo de scanner a los contenedores de exportación una vez que ingresen al Puerto.

## **3. Responsable**

El agente de Aduanas o el Exportador son los responsables de generar en el sistema SPRCOnLine, todas las Autorizaciones de Ingreso de Carga (ARIM), que requiera para el ingreso de sus mercancías de Exportación al Puerto.

#### **4. Responsabilidades**

Del Agente Aduanero/Exportador (como tramitadores de ARIM):

• Ingresar en el sistema SPRCOnLine los datos correspondientes a la carga a ingresar al puerto y para la cual requiere el ARIM. En caso de requerir reserva, es responsable de obtener el número de ésta del agente naviero/línea naviera.

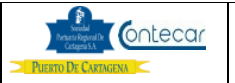

- Verificar que la información de la **RESERVA** ingresada por los agentes navieros, coincida con la de la carga que ingresa al puerto y que en caso de NO coincidir, solicitar las correcciones del caso antes de emitir cualquier ARIM.
- Obtener de parte del exportador los mandatos requeridos y exigidos por el Puerto, para adelantar trámites de comercio exterior en nombre de su cliente.
- Registrar ante el Puerto a los funcionarios autorizados por el agente de aduana para adelantar trámites de exportación en representación de la Agencia de Aduana que representa.
- Verificar que la naviera al crear la Reserva asigno el puerto de Descargue requerido para el contenedor.
- Haber cargado el archivo PDF de la Planilla de Traslado
- Indicar a la terminal todos los datos de Certificación de Peso, cuando el peso total del contenedor sea un Peso Certificado de acuerdo al cumplimiento de la norma SOLAS/VGM .
- Tener actualizado correo electrónico de todos los usuarios de SPRCOnLine.
- Es responsabilidad de las Agencias de Aduana indicar en la generación de arim de carga suelta o contenedor si la carga que ingresara al puerto es Mercancía Nacional o de Libre Circulación solo si un nit es de carga de apoyo logístico.

Del Exportador

- Estar registrado en la base de datos de terceros en el Puerto, para poder realizar trámites de ingreso de carga y/o contenedores para exportación.
- Conceder mandato a un agente de aduanas para que a su nombre adelante trámites de comercio exterior y genere las autorizaciones de ingreso de carga en el sistema SPROnLine.
- Suministrar todos los datos de Certificación de Peso cuando el peso total del contenedor está certificado de acuerdo al cumplimiento de la norma SOLAS/VGM.
- Es responsabilidad de los exportadores indicar en la generación de arim de carga suelta o contenedor si la carga que ingresara al puerto es Mercancía Nacional o de Libre Circulación solo si su nit es de carga de apoyo logístico.

Del Agente Naviero

• El agente naviero. En representación de la Línea naviera, es responsable de ingresar y mantener actualizadas, en el sistema SPRCOnLine, las reservas o Bookings que vayan generando como consecuencia de las solicitudes de reserva que hacen los exportadores/agentes de aduana.

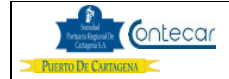

## **5. Generalidades**

El proceso de la generación de Autorizaciones de Ingreso de Carga (ARIM), se divide de acuerdo al tipo de carga a ingresar ya sea contenedor o carga suelta. A su vez, la generación de ARIM para contenedores depende de que se haga con base en reserva o no, lo cual depende del cumplimiento de la responsabilidad del Agente Naviero en ingresar las reservas otorgadas a los exportadores.

El sistema SPRCOnLine, controla que Líneas Navieras (sus agentes navieros) deben ingresar reservas a éste, para las cuales el sistema exigirá una reserva válida para generar ARIM para la carga a ser embarcada con ellos. Adicionalmente y de acuerdo al requerimiento o no de una reserva, los datos a ingresar en el sistema varían.

Para carga general no se exige la existencia de reservas válidas en el sistema y toda la carga debe ingresar con destino a un UVI "depósito" que se visualiza en la pantalla correspondiente de SPRCOnLine.

En el caso de requerir generar ARIMs con base en una reserva, quien la esté tramitando ya sea el agente de aduana o el exportador, tendrá la facilidad de seleccionar los registros (UCN) para los cuales requiere emitirlas, teniendo en cuenta que cada registro contiene la información de la carga (**Tamaño y Tipo de Contenedores, FPOD, POD, Contenedor, UCN y Descripción de la carga**). Los registros (UCN) que presenta el sistema, son los que asignó la línea naviera al momento de ingresar la reserva a SPRCOnLine y en caso que la información difiera o no coincida con la información de la carga a ingresar al puerto, el TRAMITADOR deberá comunicarse con la línea naviera para que ésta haga las modificaciones pertinentes.

Por otra parte, existe un trámite de carácter obligatorio que el Agente de aduana y/o exportador deben realizar al momento de ingresar la carga de exportación el cual consiste en presentar la Planilla de Traslado (PT).

Para que la carga de exportación relacionada en el ARIM de ingreso al Puerto quede recepcionada en el sistema aduanero Muisca, se debe digitar por parte del Puerto la PT en el sistema Muisca.

Se pueden dar los siguientes casos:

- PT con varias SAE´s: Un ejemplo de este caso es cuando una misma carga de exportación tiene diferentes clientes, destinos en un mismo país de destino.
- SAE´s con varias PT: La carga ingresará en varios camiones o medios de transporte.

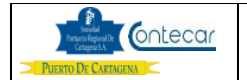

Es importante aclarar que el ingreso de camiones a las instalaciones del Puerto se debe hacer con el documento ARIM y como en un contenedor se puede ingresar carga de diferentes clientes, se presentará que el ARIM este asociada a varias Pts.

El usuario que genera el ARIM podrá cargar el PDF de la Planilla de Traslado y la SAE el cual quedara registrado en el sistema y no tendrá necesidad de que el camión lo presente al ingresar la carga.

Por otro lado, toda la carga de exportación que ingresará al puerto en Contenedor, debe hacerlo con cita, lo cual es responsabilidad de la empresa transportadora tomarla. Para esto se debe seguir las instrucciones del Procedimiento **"USO 204 OL Gestión de Citas para ingreso de camiones."** 

La generación Arims de carga Contenerizada y carga suelta no exigirá digitar los datos del conductor, por lo cual al imprimir el Arim, en las casillas correspondientes a Conductor, Placa y Numero de ejes a parecerá la leyenda **Falta Información**. Para que el documento sea válido al ingreso del camión a Puerto, es necesario que se Asigne Conductor y Tipo de camión según como lo indica en el procedimiento "**USO-603-OL Asignación de Conductor, Tipo de Camión y Amparo de Documentos".** 

Por disposición de IMO International Maritime Organization, para incrementar la seguridad en los buques, es necesario que cada uno de los contenedores llenos que se embarcan tenga su peso certificado esto en cumplimento de la Norma SOLAS. El usuario de SPRCOnLine cuando elabora el arim de Ingreso de contenedor Lleno de Exportación, indicara en la pantalla si el contenedor ya tiene peso certificado e indicará quien fue el responsable de la certificación y la fecha y hora de certificación. Deberá digitar cual fue el peso total del contenedor incluyendo la Tara.

En los casos que el usuario al generar el arim informe a) que el peso del contenedor es certificado o b) solicita certificación de peso, cuando el camión descargue el contenedor y salga por la puerta del terminal, el sistema enviará un correo electrónico adjuntando el certificado del peso del contenedor documento VERMAS. Este correo se lo enviará el sistema al usuario que generó el arim a la dirección de correo que éste tenga registrada en SprcOnline.

Por otra parte, y debido a nuevas disposiciones del Gobierno y el deseo de las autoridades de inspeccionar la carga de exportación al ingresar a los puertos, durante el proceso de generación de arim de ingreso terrestre de contenedores a nuestras terminales, el exportador puede indicar en el sistema si desea que su

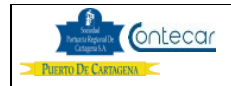

carga sea inspeccionada por el Scanner. Esta inspección se realizará cuando el contenedor ingrese al terminal.

Por otro lado, los usuarios podrán definir en la generación del arim de carga suelta o contenedor si esta carga es Mercancía Nacional o en Libre Circulación.

#### **6. Procedimiento**

#### **Descripción**

**1. Creación Autorización de ingreso Responsable: A de A / Exportador de Carga.** 

El procedimiento de creación de Autorización de ingreso de Carga, es como sigue:

- Ingresar al sistema SPRCOnLine con su usuario y contraseña.
- Seleccionar su Compañía.
- Ingresar al módulo de **" Exportaciones "**
- Seleccionar " **Gestión de autorización de ingreso"**
- Seleccionar el **"Terminal"**
- Seleccionar "**EIC - Solicitar Autorización de Ingreso de Carga**", el cual se despliega la siguiente pantalla así:

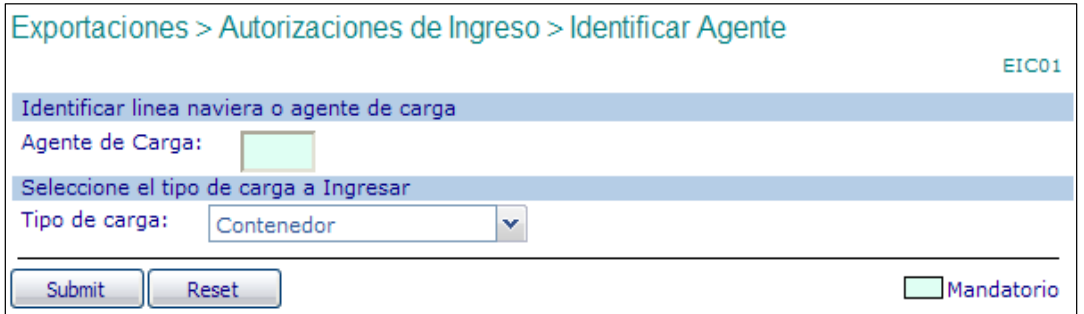

- Digitar en "**Agente de Carga"** el código de la línea naviera cuando se trata de ingreso de Contenedor o digitar "SPC "cuando se trata de ingreso de carga suelta que ingresara a la SPRC y CNR cuando se trata de ingreso de carga suelta a CONTECAR.
- Seleccionar en "**Tipo de Carga"** el tipo de carga a ingresar (Contenedor o Carga suelta)

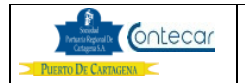

• Hacer Clic en "**Submit"** 

El sistema, dependiendo de la línea naviera o agente de carga que se indique, identificará si una reserva es requerida o no, para lo cual se despliegan las siguientes pantallas según sea el caso.

## **1.1 Cuando una reserva es requerida Responsables: A de A /Exportador y Arim con PT**

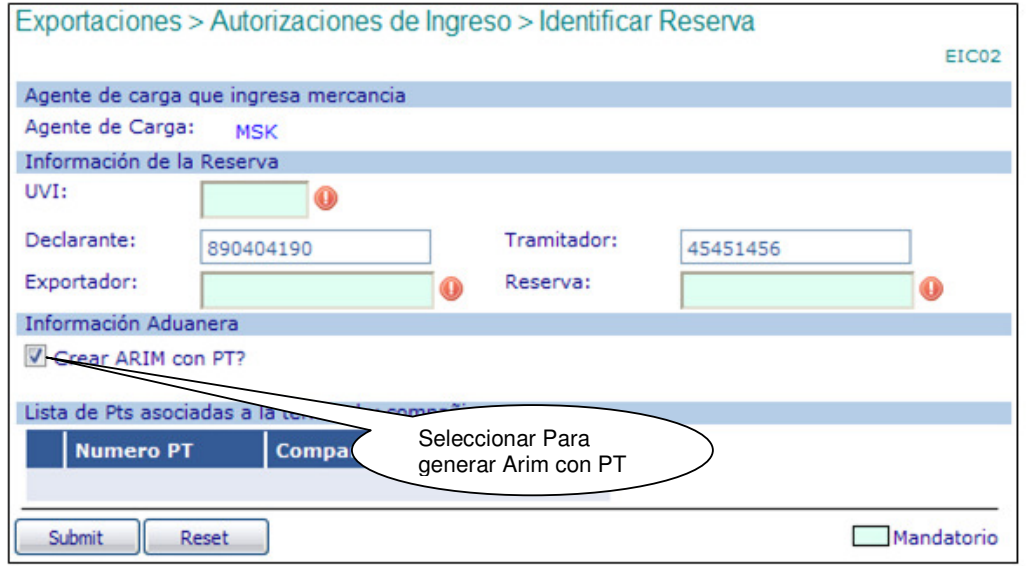

• Digitar él número de **"UVI"** en el que se embarcará la carga o el "Numero de Deposito si el exportador tiene asignado un deposito especial. Una vez digitado el UVI, el sistema carga en la pantalla los paquetes ( SAE y PT ) cargados por el usuario en la Consola de Planillas de Traslado y muestra la siguiente pantalla así:

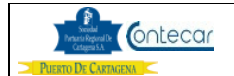

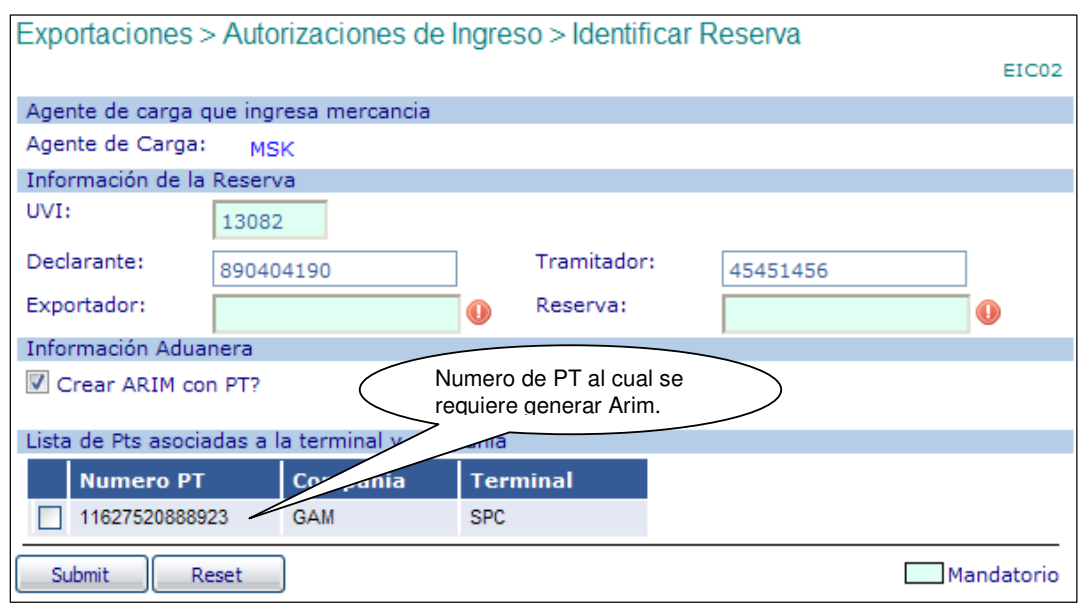

- Digitar el Nit del **Exportador**.
- Digitar el número de la **Reserva** asignada por la línea naviera.
- Seleccionar la **casilla** de la PT el cual requiere Arim. Si el usuario no selecciona la casilla y hace clic en **Submit**, el sistema visualizará el siguiente mensaje así:

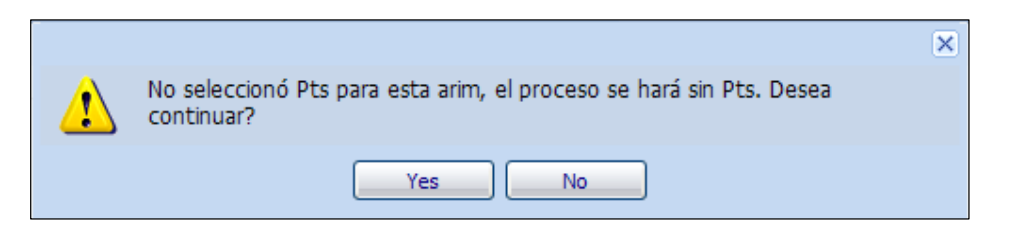

Si el usuario NO requiere PT para generar Arim, debe oprimir el botón Yes, si se requiere que la carga ingrese con PT, debe seleccionar el botón NO y seleccionar la casilla de la PT correspondiente al Arim que desea generar.

• Hacer click en "**Submit**", y el sistema devuelve la siguiente pantalla, siempre y cuando los datos anteriores sean válidos y exista: **a)** reserva para ese UVI; **b)** mandato de parte del exportador para el declarante y tramitador específicos.

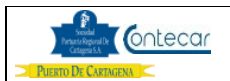

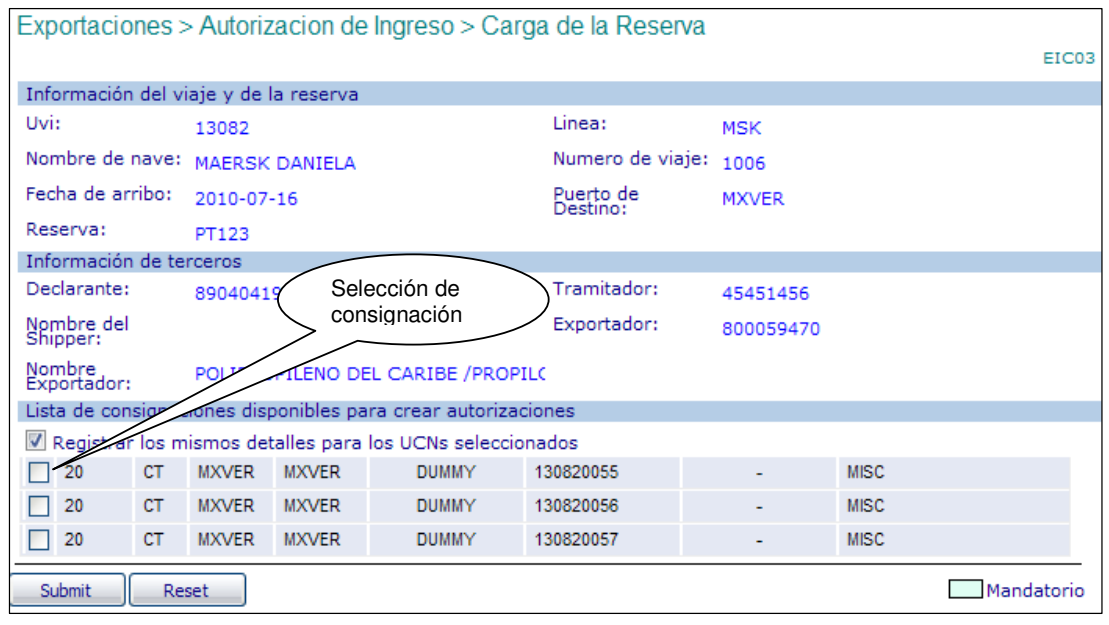

Seleccionar "**Registrar los mismos detalles para los UCN seleccionados**" si al Seleccionar más de un registro (UCN) se requiere que los detalles de la carga a ingresar posteriormente, sean los mismos para todos y evitar "**doble**" digitación.

Seleccionar los registros (UCN) para las ARIMS que requiera emitir, teniendo en cuenta que cada registro contiene la información operativa de la carga (tamaño y tipo de contenedores y el puerto final de descarga FPOD) dada por la línea naviera. Estos datos DEBEN coincidir con la información de la carga y en caso de NO coincidir no deben seleccionarse ni mucho menos emitir ARIM con base en esos registros. Debe comunicarse con la línea naviera para que haga las correcciones del caso y realizar nuevamente este procedimiento.

• Hacer click en Submit y el sistema visualiza la siguiente pantalla así:

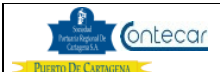

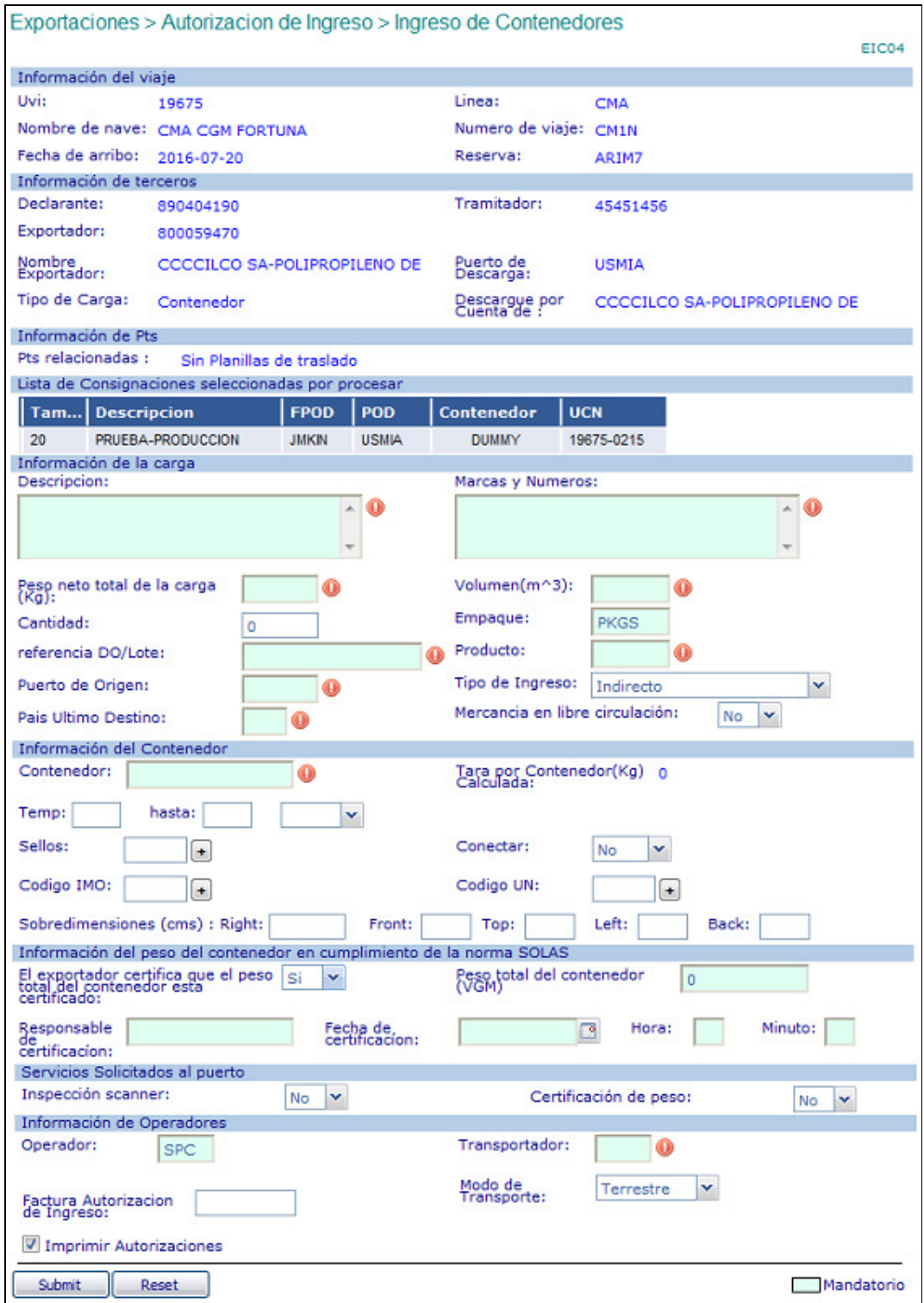

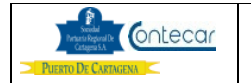

- Digitar en **Descripción,** una breve descripción del Producto o contenido de la carga. (Este campo es Mandatorio).
- Digitar en **Marcas y Números**, las marcas y números que identifican la carga. (Esta campo es Mandatorio )
- Digitar en **Peso Neto Total de la Carga (KG)**, que está dentro del Contendor, No incluir la Tara del Contendor. ( Esta campo es Mandatorio )
- Digitar en **Volumen (m3)**, el volumen en m3 de la carga. ( Esta campo es Mandatorio )
- Digitar en **Cantidad**, la cantidad de paquetes o bultos que corresponden a la unidad comercial de la carga que será declarada en la aduana y que se encuentran en el contenedor, teniendo en cuenta las mismas reglas para el manejo del peso anotadas arriba. (Este Campo es opcional).
- Digitar en **Tipo de Empaque**, el código que identifique el empaque de la carga y que corresponda a la unidad declarada en la DIAN. (Este Campo es Mandatorio).Utilizando la tecla **F9** podrá consultar Código.
- Digitar en **Referencia/Do/Lote**, la información que corresponda a la carga, dependiendo de la identificación que el Agente de Aduana le asigne. (Este Campo es Mandatorio).
- Digitar en **Producto**, el código que identifica el tipo de producto. (Este campo es Mandatorio). Utilizando la tecla **F9** podrá consultar Código.
- Digitar en **Puerto de Origen**, el código correspondiente al puerto de origen en Colombia de donde se despachó la carga. (Este campo es Mandatorio). Utilizando la tecla **F9** podrá consultar Código.
- Digitar en **País Ultimo de Destino (CUD)**, el código del país de último destino donde llegará o se importará la carga. (Esta Campo es Mandatorio). Utilizando la tecla **F9** podrá consultar Código.
- Seleccionar en **Tipo de Ingreso**, si es un ingreso Indirecto o Directo, lo cual corresponde al tiempo de embarque si es "Directo" de camión a buque o no. El sistema por default, asigna ingreso Indirecto. (Esta información es obligatoria).
- Seleccionar **Mercancía en Libre Circulación**, cuando la carga es de Distribución o Logística Internacional.

## **Información del Contenedor.**

- Digitar el **Numero de Contenedor** (Este Campo es Mandatorio)
- Digitar en la **Temperatura** el rango de temperatura del contenedor en grados centígrados. Si el contenedor es refrigerado, en **Conectar** debe seleccionar **SI**  o **NO** para que el contenedor una vez entre a la SPRC o CONTECAR, se deposite en la Zona de Reefers y se conecte o NO conforme se marque en la selección. (Este Campo es Mandatorio).

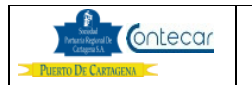

- Digitar en **Sello**, los números del sello con que ingresa el contenedor al Puerto, para verificar en la puerta al momento de la radicación. (Este Campo es opcional).
- Digitar en **Código IMO**, los códigos IMO correspondientes a la naturaleza de la carga, en caso de ser carga peligrosa. (Este Campo es Mandatorio en caso de ser carga peligrosa).
- Digitar en **Código UN**, el código correspondiente a las Naciones Unidas para la carga peligrosa, en caso de ser carga peligrosa. (Este Campo es obligatoria en caso de ser carga peligrosa).
- Indicar en **Sobredimensiones (cms)**, las sobredimensiones del Contenedor. (Esta Campo es opcional).

## **Información del peso del contenedor en cumplimento de la norma SOLAS**

Si exportador o agencia de aduana tienen los datos de peso certificado debe :

- Seleccionar en **"El exportador certifica que el peso total del contenedor está certificado"**, "SI" o "NO". **SI**.
- Digitar en la casilla "Peso Total del Contenedor (VGM)", el peso certificado del contenedor. (campo mandatorio)
- Debe indicar quien es el "Responsable de Certificación" (campo mandatorio).
- Digitar Fecha de certificación, Hora y Minuto. (campos mandatorios).

Si exportador o agencia de aduana no tienen los datos de peso certificado debe :

- Seleccionar en **"El exportador certifica que el peso total del contenedor está certificado"**, "SI" o "NO". **NO**
- Digitar en la casilla "Peso Total del Contenedor (VGM)"**,** el peso completo del contenedor que incluye **Peso Neto de la carga + Tara.** (Este campo es Mandatorio). Al digitar este valor, el sistema calcula la tara en Kilogramos restando el valor del peso neto digitado, menos el peso total digitado. No se tomará este dato como VGM.
- En los campos de Responsable de Certificación, Fecha, Hora y Minuto de Certificación no debe colocar ninguna información.

## **Servicios Solicitados al puerto**

• Seleccionar en **Inspección Scanner**; "SI" o "NO". **SI**, cuando el exportador o agencia de aduana desea que el contenedor sea inspeccionado por scanner cuando ingresa al puerto. **NO**, cuando el

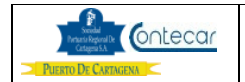

exportador o agencia de aduana no quiere que el contenedor sea inspeccionado por scanner cuando ingresa al puerto.

• Seleccionar **Certificación de peso**; "SI" o "NO". **SI**, cuando el usuario desea que el terminal certifique el peso del contenedor. **NO**, cuando el usuario no desea que la terminal certifique el peso al radicar el ingreso del camión con el contenedor.

#### **Información de Operadores.**

- Digitar en **Operador**, el código del operador terrestre que descargará la carga al arribo al Puerto. (Esta Campo es Mandatorio). Utilizando la tecla **F9** podrá consultar Código.
- Digitar en **Transportador**, el código del transportador que ingresará la carga a al Puerto. (Esta Campo es Mandatorio). Utilizando la tecla **F9** podrá consultar Código.
- Digitar en **Factura de Autorización de Ingreso**, el número de factura correspondiente al ingreso de contenedores cuando la MN no está abierta para recibir carga de exportación.
- Seleccionar **Imprimir Autorizaciones**, para que las autorizaciones emitidas puedan ser impresas por el usuario.
- Hacer click en **"Submit."**

En caso de haber seleccionado "Registrar los mismos detalles para los UCN seleccionados" el sistema validará la información ingresada y generará tantas ARIMs como registros seleccionados, todos con la misma información ingresada sobre la carga. En caso contrario, es decir NO haber seleccionado "Registrar los mismos detalles para los UCN seleccionados", el sistema generará un (1) ARIM para el registro resaltado con la información ingresada sobre la carga y retornará a la misma pantalla, para ingresar los datos de la carga para los siguientes registros seleccionados, hasta terminar. Y devuelve la siguiente pantalla así:

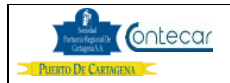

#### **Arim generado cuando el exportador certifica que el peso total del contenedor esta certificado, solicito Inspección Scanner e indico que el es carga de Apoyo Logistico.**

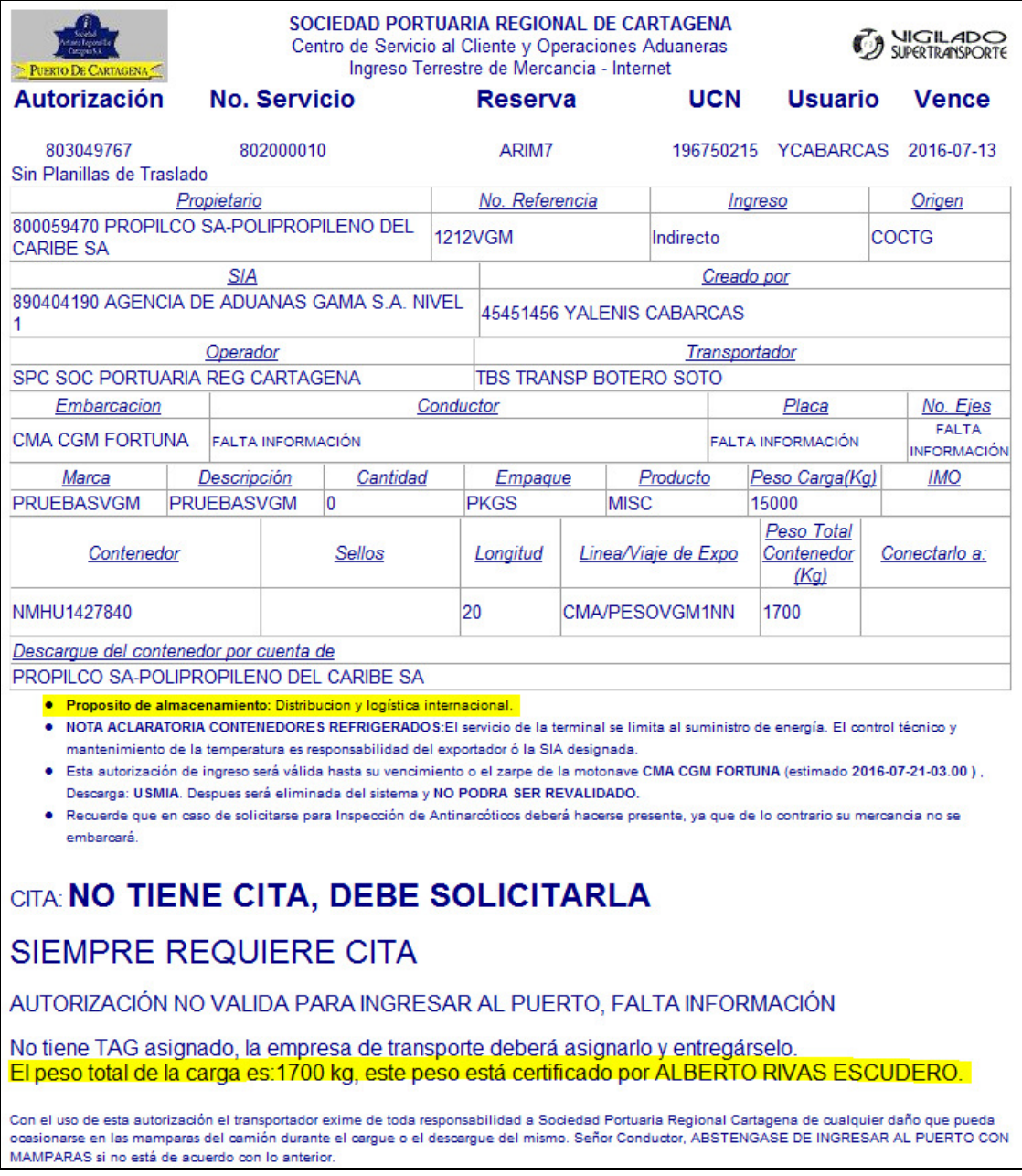

En el caso que el usuario indique que el peso es verificado, la impresión del arim muestra leyenda que informa que el peso del contenedor es certificado y la

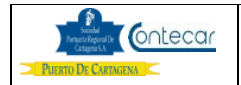

persona o entidad responsable de su certificación. Y en el caso que no indique que el peso del contenedor es certificado pero solicita certificación, la impresión de arim mostrara la leyenda "Solicito certificación de peso a la terminal". Además, si el nit del propietario es de apoyo logístico y al generar el arim si indico que "SI", mostrara la leyenda "Propósito de almacenamiento: Distribución y logística internacional".

## **1. b. Cuando una reserva Responsable: A de A /Exportador/SC NO es requerida**

El procedimiento de creación de Autorización de ingreso de Carga, es como sigue:

- Ingresar al sistema SPRCOnLine con su usuario y contraseña.
- Seleccionar su Compañía.
- Ingresar al módulo de **"Exportaciones"**
- Hacer Clic en " **Gestión de autorización de ingreso"**
- Hacer Clic en " **Solicitar Autorización de Ingreso de Carga** "
- Digitar **Agente de Carga** SPC o CNR de acuerdo a la terminal
- Seleccionar el **Tipo de Carga** (Carga General).
- Seleccionar el **Deposito de Exportaciones SPRC o CONTECAR,** y el sistema procesa y muestra las Pts. cargadas y la siguiente pantalla así:

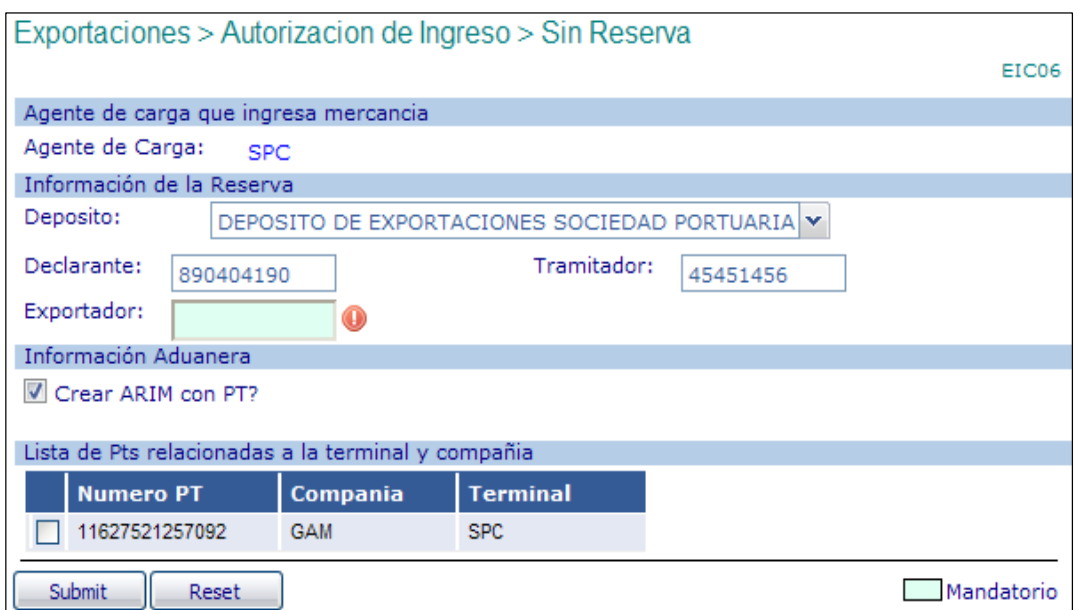

• Digitar en **Declarante**, el Nit del Agente de Aduana o Exportador cuando se trata de exportaciones directas.

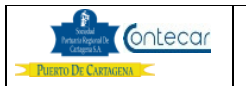

- Digitar en **Tramitador**, la cédula del usuario autorizada en registro de terceros para realizar trámites de exportaciones.
- Digitar en **Exportador**, el Nit de la empresa exportadora responsable de la carga.
- Seleccionar la **casilla** de la PT el cual requiere Arim. Si el usuario no selecciona la casilla y hace clic en **Submit**, el sistema visualizará el siguiente mensaje así:

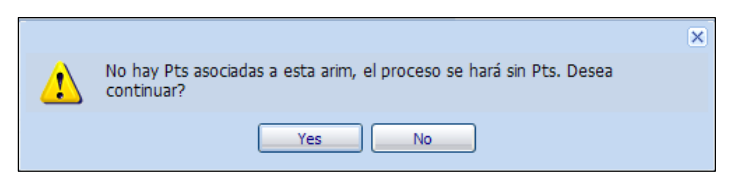

Si el usuario NO requiere PT para generar Arim, debe oprimir el botón Yes, si se requiere que la carga ingrese con PT, debe seleccionar el botón NO y seleccionar la casilla de la PT correspondiente al Arim que desea generar.

• Hacer clic en **"Submit"**, y el sistema devuelve la siguiente pantalla así:

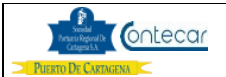

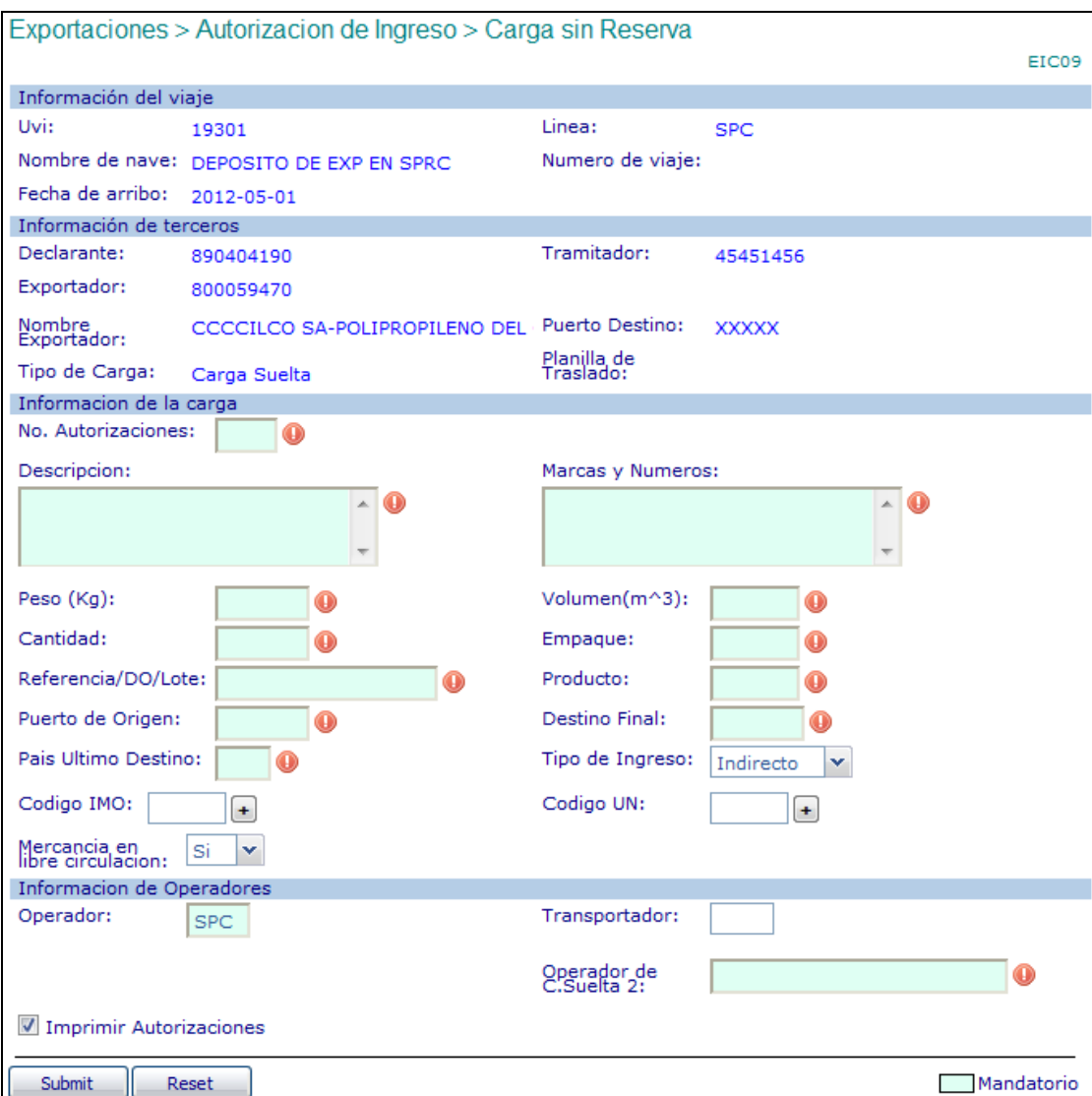

#### **1. b.2. Carga General.**

#### **Información de la carga:**

- Digitar en **No. De Autorizaciones**, la cantidad de autorizaciones que requiera emitir para el ingreso de carga al Puerto. (Este Campo es Mandatorio).
- Digitar en **Descripción,** una breve descripción del Producto o contenido de la carga. (Este Campo es Mandatorio).
- Digitar en **Marcas y Números**, las marca y número que identifican la carga. (Este Campo es mandatorio).

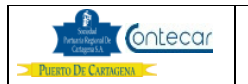

- Digitar el **Peso (kg)** total de la carga en kilogramos. (El sistema NO prorratea el peso entre el número de autorizaciones a generar). (Este Campo es Mandatorio).
- Digitar en **Volumen (m3)**, el volumen en m3 de la carga. (Este Campo es Mandatorio. )
- Digitar en **Cantidad**, la cantidad de paquetes o bultos que corresponden a la unidad comercial de la carga que será declarada en la aduana. (Este Campo es Mandatorio).
- Digitar en **Empaque**, el código que identifique el empaque de la carga. (Este Campo es Mandatorio). Utilizando la tecla **F9** podrá consultar Código.
- Digitar en **Referencia/Do/Lote**, la información que corresponda a la carga, dependiendo de la identificación que el Agente de Aduana le asigne. (Este Campo es Mandatorio).
- Digitar el código del tipo de **Producto**. (Este Campo es Mandatorio). Utilizando la tecla **F9** podrá consultar Código.
- Digitar en **Puerto de Origen**, el código correspondiente al puerto de origen en Colombia de donde se despachó la carga. (Este Campo es Mandatorio).
- Digitar en **Destino Final (FPOD)**, el código del puerto de destino final donde será desembarcada la carga. (Este Campo es Mandatorio).
- Digitar en **País Ultimo de Destino**, el código del país del destino final de la carga. (Este Campo es Mandatorio). Utilizando la tecla **F9** podrá consultar Código.
- Seleccionar en **Tipo de Ingreso**, si es un ingreso Indirecto o Directo, lo cual corresponde al tiempo de embarque si es "Directo" de camión a buque o no. El sistema por default, asigna ingreso Indirecto. (Esta información es obligatoria).
- Digitar en **Código IMO**, los códigos IMO correspondientes a la naturaleza de la carga, en caso de ser carga peligrosa. (Este Campo es Mandatorio en caso de ser carga peligrosa).
- Digitar en **Código UN**, el código correspondiente a las Naciones Unidas para la carga peligrosa, en caso de ser carga peligrosa. (Este Campo es obligatoria en caso de ser carga peligrosa).
- Seleccionar **Mercancía en Libre Circulación**, cuando la carga es de Distribución o Logística Internacional.
- Digitar en **Operador**, el código del operador terrestre que descargará la carga al arribo al Puerto. (Esta Campo es Mandatorio). Utilizando la tecla **F9** podrá consultar Código.
- Digitar en **Transportador**, el código del transportador que ingresará la carga al Puerto. (Esta Campo es Mandatorio). Utilizando la tecla **F9** podrá consultar Código.
- Digitar en **Operador de C.Suelta 2**, el nit de la cooperativa encargada de manipular el descargue de mercancía en bodega (Este Campo es Mandatorio.)
- Seleccionar **Imprimir Autorizaciones**, para que las autorizaciones emitidas puedan ser impresas por el usuario.

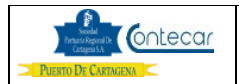

• Hacer click en **"Submit."** Y el sistema devuelve la siguiente Pantalla así:

## **Arim generado:**

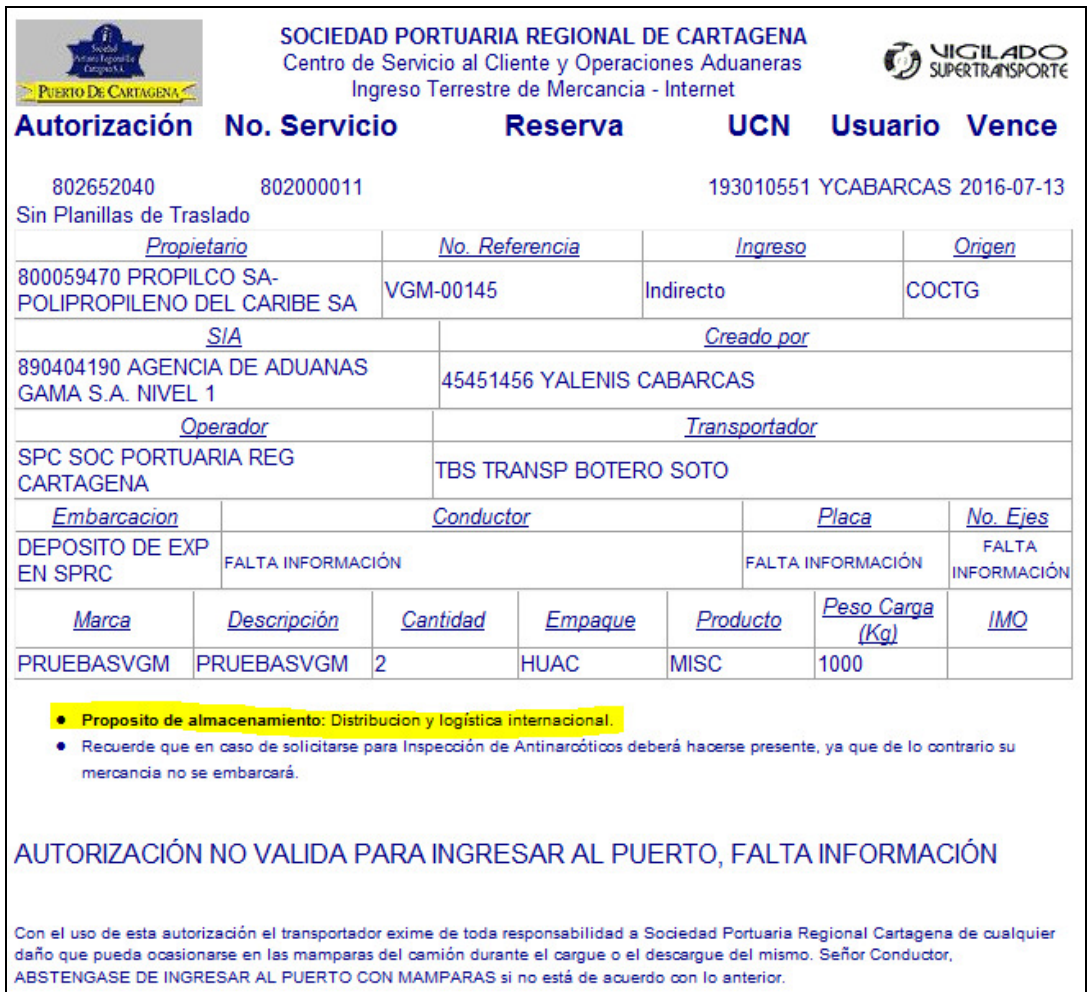

Además, si el nit del propietario es de apoyo logístico y al generar el arim si indico que "SI", mostrara la leyenda "Propósito de almacenamiento: Distribución y logística internacional

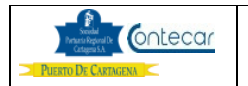

# **Ingreso de Carga**

**2. Corrección de Autorización de Responsable: A de A/Exportador/SC** 

Ingresar al sistema con su usuario y contraseña.

- Seleccionar su Compañía.
- Seleccionar el Módulo de **"Exportaciones"**
- Hacer Click **"Gestión de Autorización de Ingreso"**
- Seleccionar **"Terminal"**
- Hacer Click **" EIA Modificar Autorización de Ingreso de Carga"** el cual se despliega la siguiente Pantalla así:

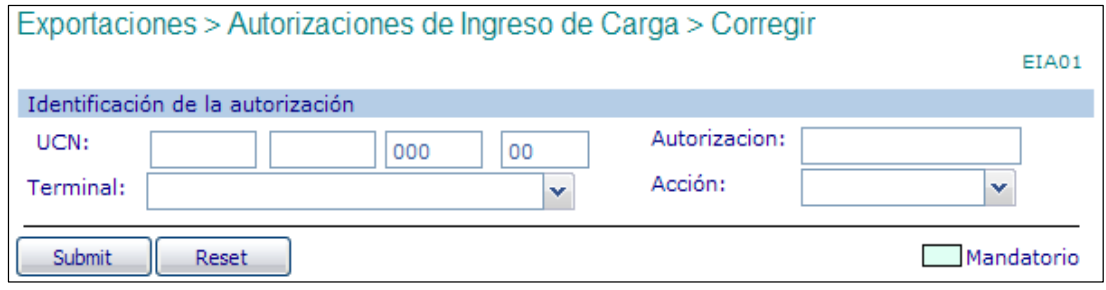

- Digitar el número del **UCN** de la autorización que requiere ser modificada.
- Digitar el número de **Autorización** de Ingreso de Carga (ARIM), que requiere ser modificada.
- Seleccionar **Terminal**.
- Seleccionar en Acción **"Modificar"**
- Hacer click en "**Submit ".** En caso de haber una autorización existente y ser la compañía autorizada para modificar la autorización se despliega la siguiente pantalla así:

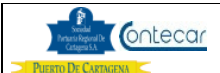

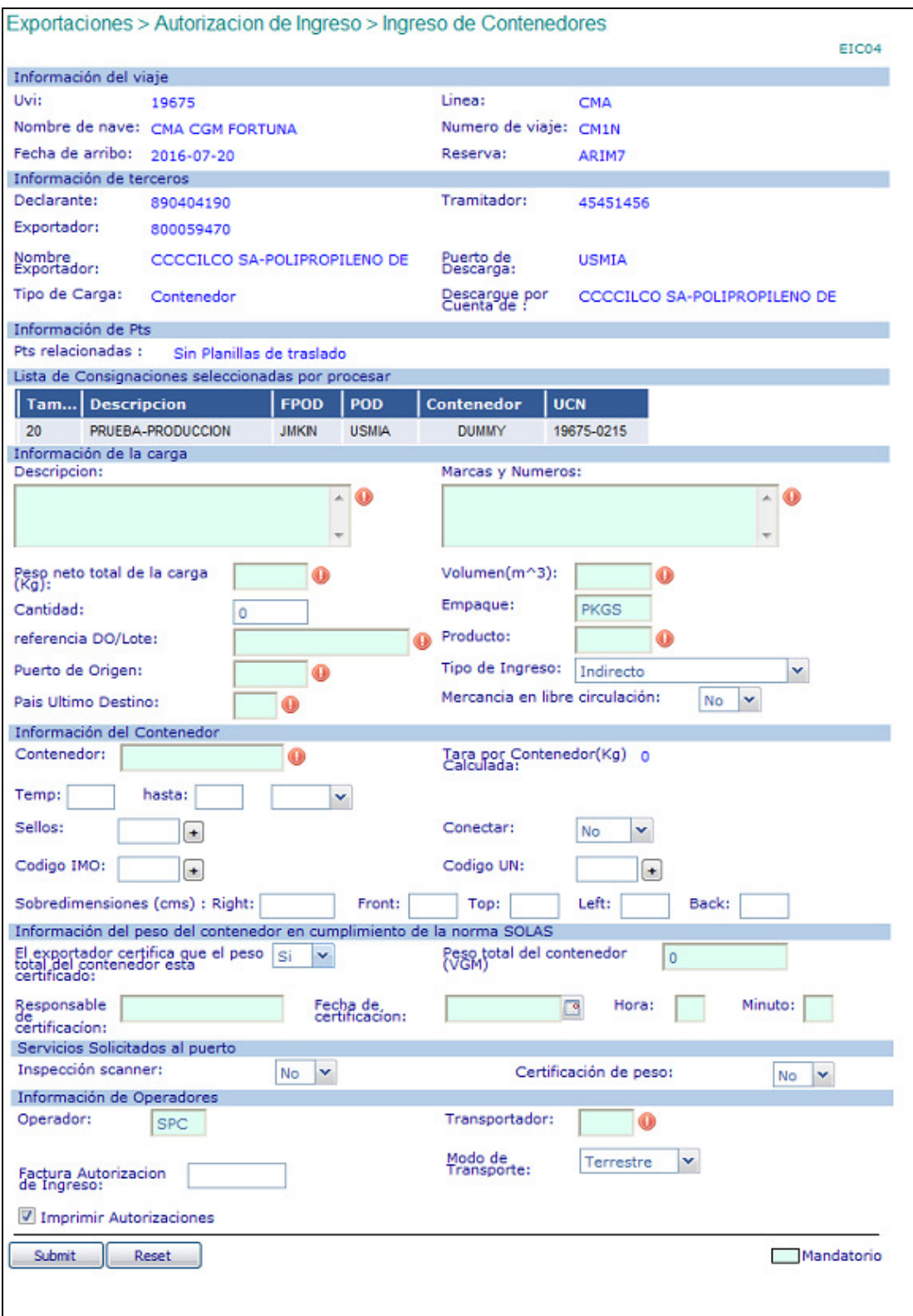

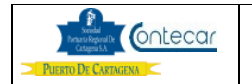

- Modificar los valores que se requieran teniendo en cuenta el significado de cada campo definido en el proceso de creación y el hecho que la modificación se hará para la ARIM en cuestión UNICAMENTE.
- La pantalla mostrara que se podrá modificar la Tara del contenedor. Aunque el usuario la modifique, el sistema mantendrá el valor del peso total del contenedor, es decir, que esta modificación no tendrá cambios.
- Haga click en **"Submit."** El sistema valida los datos ingresados y en caso de ser correctos, ELIMINA la autorización corregida y genera una NUEVA ARIM
- Imprimir la nueva **ARIM**.

**Atención**: Cuando se Modifica un ARIM principal, todos los arims amparados ha este se de desamparan. Es responsabilidad del Transportador volver amparar.

 **de Ingreso de Carga** 

**3. Borrado de Autorización Responsable: A de A/Exportador/SC** 

- Ingresar al sistema con su usuario y contraseña.
- Seleccionar su Compañía.
- Seleccionar el Módulo de **"Exportaciones"**
- Hacer Click en **"Gestión de Autorización de Ingreso"**
- Hacer Click en **" Borrar Solicitud de Ingreso ( ARIM / OTM )",** el cual se despliega así:

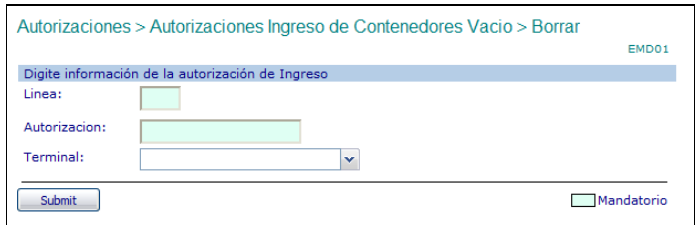

- Digitar el en "**Línea"** el Código del agente de carga que embarcará la carga amparada por la autorización de ingreso a borrar.
- Digitar el número de "**Autorización"** que requiere ser borrada
- Seleccionar el **"Terminal"**
- Hacer click en **"Submit".** El sistema previa validación de la existencia de la autorización y que la compañía esté autorizada para borrar la autorización anotada despliega la siguiente pantalla así:

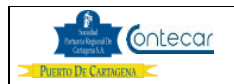

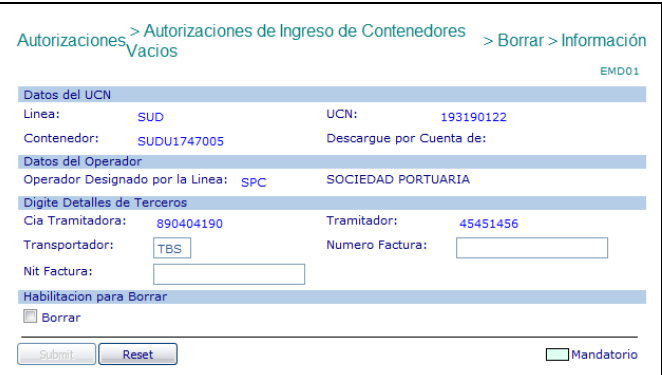

- Seleccione la casilla "**Borrar"** para confirmar el borrado.
- Hacer click en **"Submit ".** El sistema confirma el borrado de la autorización.

**Atención**: Cuando se Borra o Anula un ARIM principal, todos los arims amparados a este se de desamparan. Es responsabilidad del Transportador volver amparar.

# **de Ingreso de Carga**

**4. Consultas de Autorizaciones Responsable: A de A/Exportador/SC** 

- Ingresar al sistema SPRCOnLine con su usuario y contraseña.
- Seleccionar su Compañía.
- Seleccionar el módulo de **"Exportaciones "**
- Hacer Click en **"EIQ Consulta de ARIM`s Activas"**, el cual se despliega así:

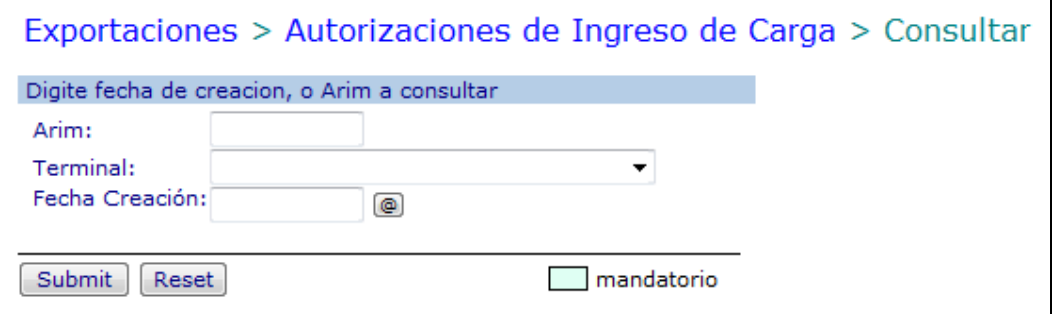

- Digitar el número de "**ARIM"** a consultar.
- Seleccionar el **"Terminal**" donde se requiere consultar.
- Digitar el **"NIT"** del exportador a consultar.
- Seleccionar la **"Fecha de creación"** para visualizar todas las autorizaciones creadas en una fecha particular.

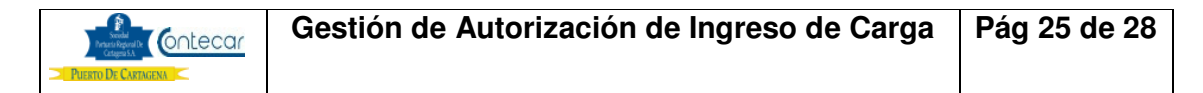

El sistema devuelve la siguiente pantalla si se seleccionó una fecha:

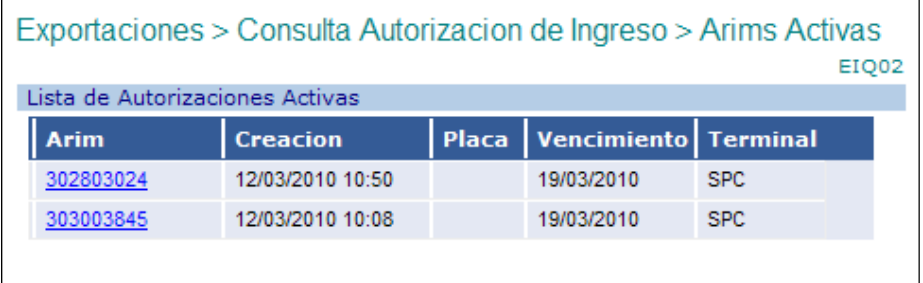

• Seleccionar el número de ARIM a consulta de la columna de **ARIM** 

El sistema devuelve la siguiente pantalla con los detalles de la ARIM. Igualmente ésta es la pantalla en el caso de ingresar un número de ARIM en la primera pantalla de consulta.

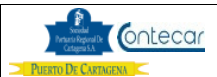

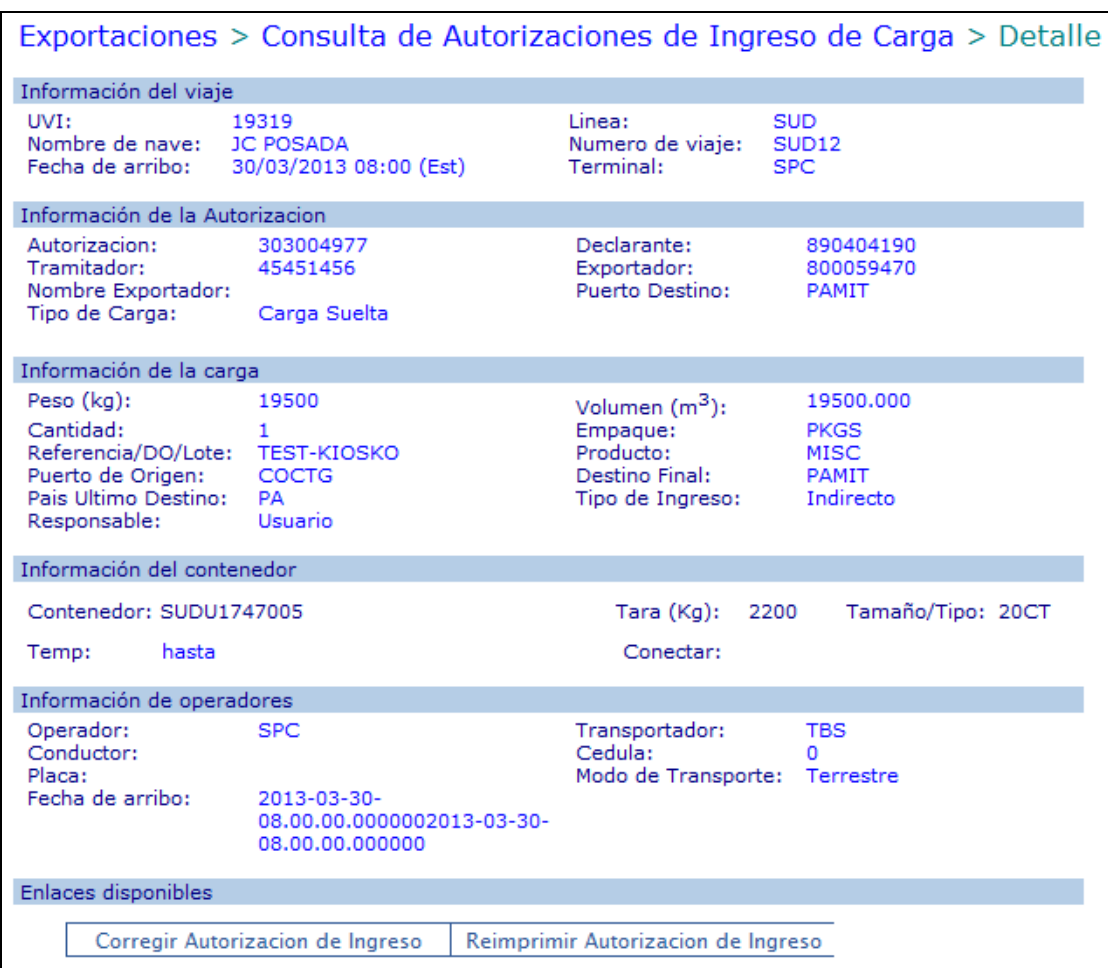

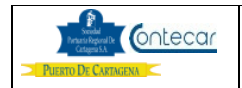

## **5. Flujograma**

N/A

## **6. Distribución**

Este procedimiento es de libre distribución entre Agentes de Aduanas, exportadores y al interior del Puerto.

## **7. Revisión**

Este procedimiento debe ser revisado cada vez que se presente una modificación en el proceso.

#### **8. Referencias**

N/A

## **9. Registro de Cambios**

## **Historia de Revisión**

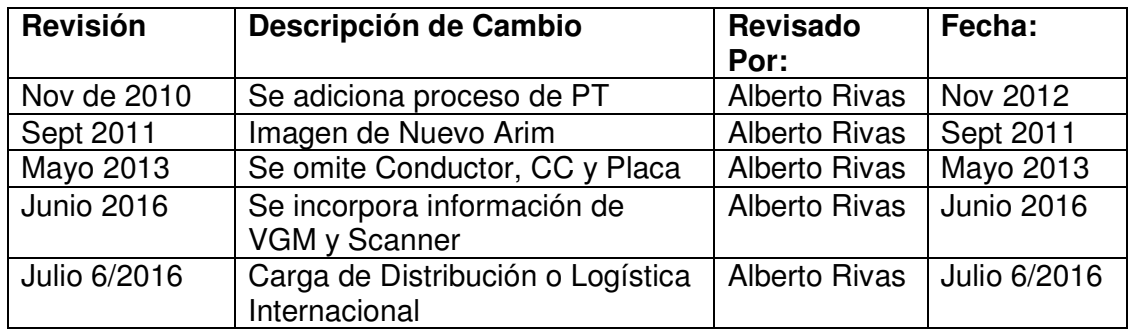

## **Procedimientos Relacionados**

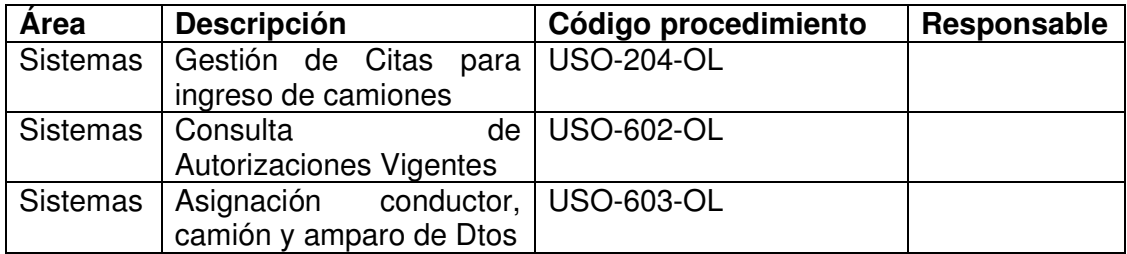

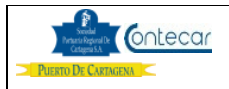